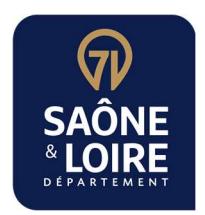

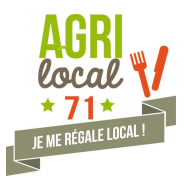

# PLATEFORME INTERNET AGRILOCAL71

# Comment lancer et attribuer un accord-cadre à bons de commande dans Agrilocal ?

### I - Définition préalable

Un accord-cadre à bons de commande est un marché contractualisé sur une période de temps définie avec émission de bons de commande sans remise en concurrence (période, volume et prix fixe) : l'acheteur veut commander tel produit, de façon régulière sur une période définie (quelques semaines à quelques mois) et a estimé que, sur cette période, cela représentait telle quantité.

Il faut donc bien évaluer son besoin sur la durée du marché.

# II - Les différentes étapes pour lancer un marché = comment choisir mon/mes fournisseurs ?

### 1. Choix du marché

Lancer une consultation et sélectionner accord-cadre à bons de commande

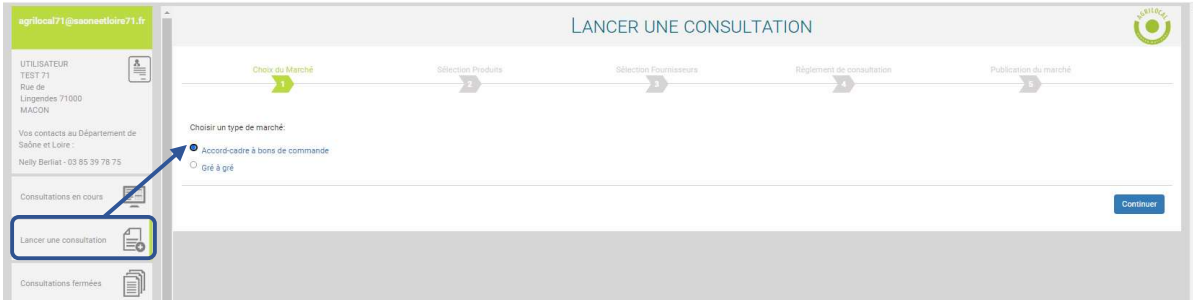

#### 2. Sélection des produits

1. choisissez votre produit,

Vous pouvez ajouter un commentaire qui sera repris sur le produit

- 2 indiquez la quantité demandée dans quelle unité,
- 3 ajoutez d'éventuels signes de qualité,
- 4 déterminez votre rayon de consultation.

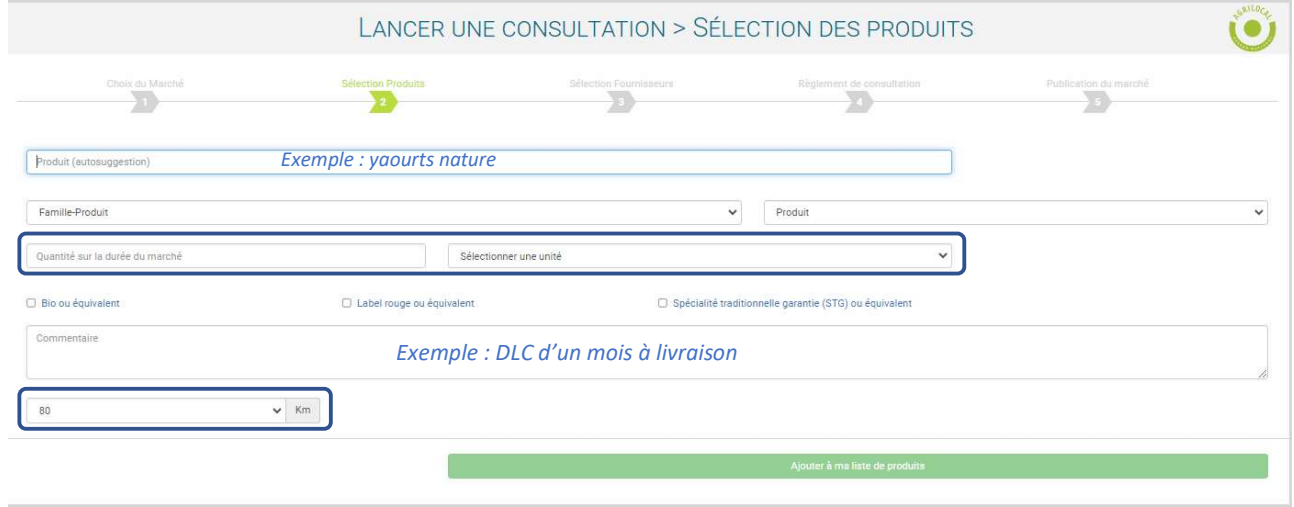

#### Vous pouvez demander un ou plusieurs produits dans votre consultation

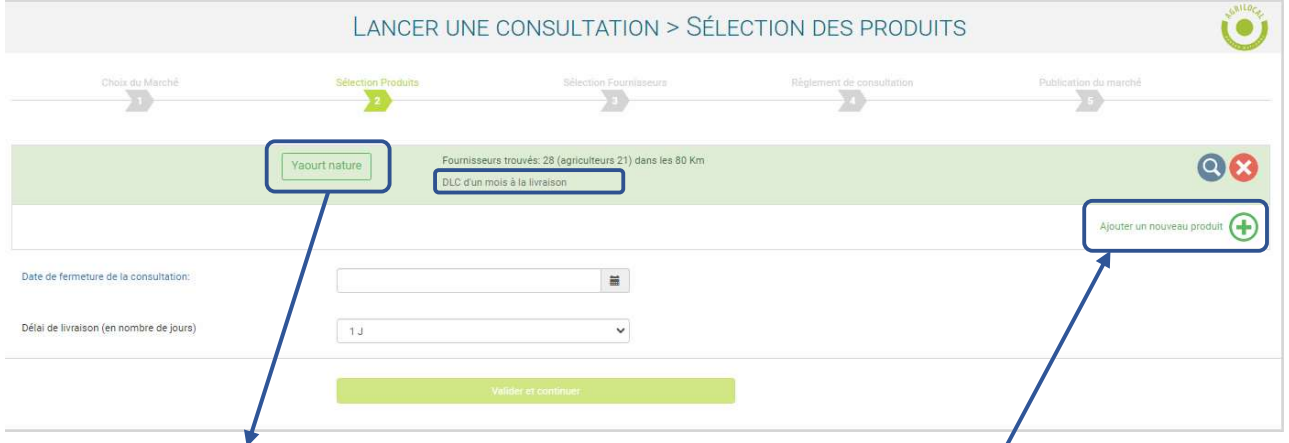

Par exemple, après avoir choisi les yaourts nature, vous pouvez ajouter les yaourts aux fruits

Saisissez ensuite la date de fermeture de la consultation, et, le délai de livraison (délai entre la date de commande et la date de livraison que vous devrez anticiper pour lancer vos bons de commande).

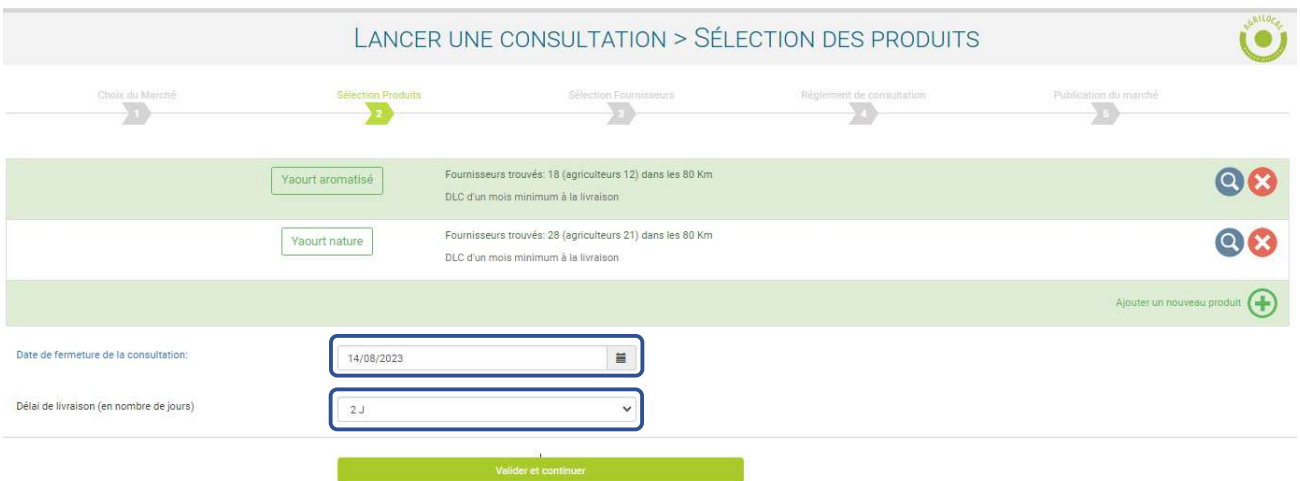

# 5 Sélection des fournisseurs

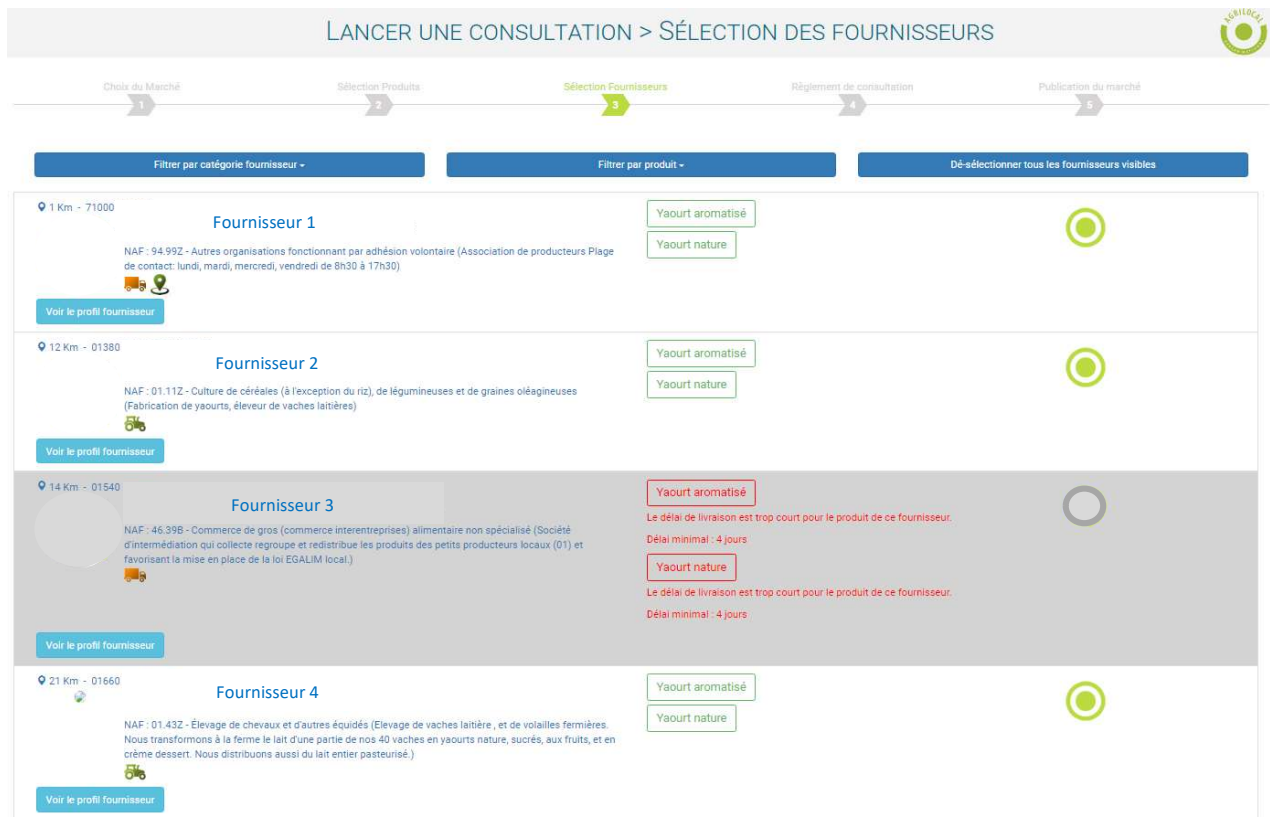

Par défaut, tous les fournisseurs potentiels sont sélectionnés (rond vert).

Les fournisseurs dont le délai de livraison dépasse votre délai fixé à l'étape précédente, apparaissent en grisé et ne pourront pas être contactés.

Vous pouvez choisir ceux à qui vous souhaitez envoyer votre consultation. La consultation étant publique, n'importe quel fournisseur de yaourt peut malgré tout vous faire une offre. Il est conseillé et préférable de mettre en concurrence au minimum 2 à 3 fournisseurs.

# 6 Règlement de consultation

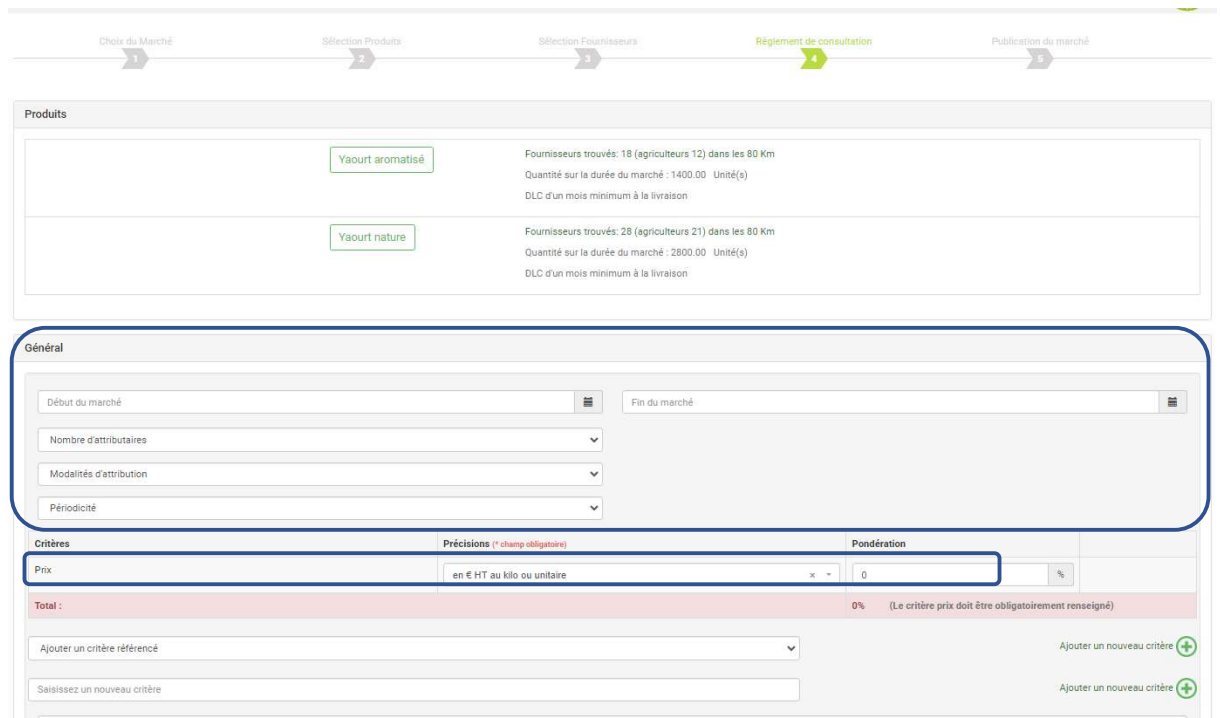

Vous devez indiquer

- les dates de début et de fin du marché,
- le nombre d'attributaires pour le marché,
- si vous avez au moins 2 fournisseurs, les modalités d'attribution,
- la périodicité de l'émission des bons de commandes (par exemple, une commande toutes les semaines).

Modalités d'attribution (en cas d'attribution à plusieurs fournisseurs):

Lorsque vous choisissez au moins 2 fournisseurs, vous pouvez les faire travailler :

- « à tour de rôle », en déterminant une période de livraison par fournisseur ;
- « par maxi », en déterminant une quantité commandée par fournisseur ;
- « en cascade », en déterminant un fournisseur principal puis des suivants.

Vous remplissez ensuite vos critères de sélection en leur attribuant une pondération en %.

Le prix est obligatoire et apparait systématiquement.

Vous devez ensuite définir vos autres critères (voir la liste des critères prédéfinis dans agrilocal)

La somme des pondérations des différents critères doit faire 100%.

Important : Chaque critère de sélection nécessite une précision.

Lors du choix du ou des fournisseurs il faudra pouvoir vérifier les critères afin de les départager, et donc préciser comment se fera cette vérification, dans les spécifications complémentaires.

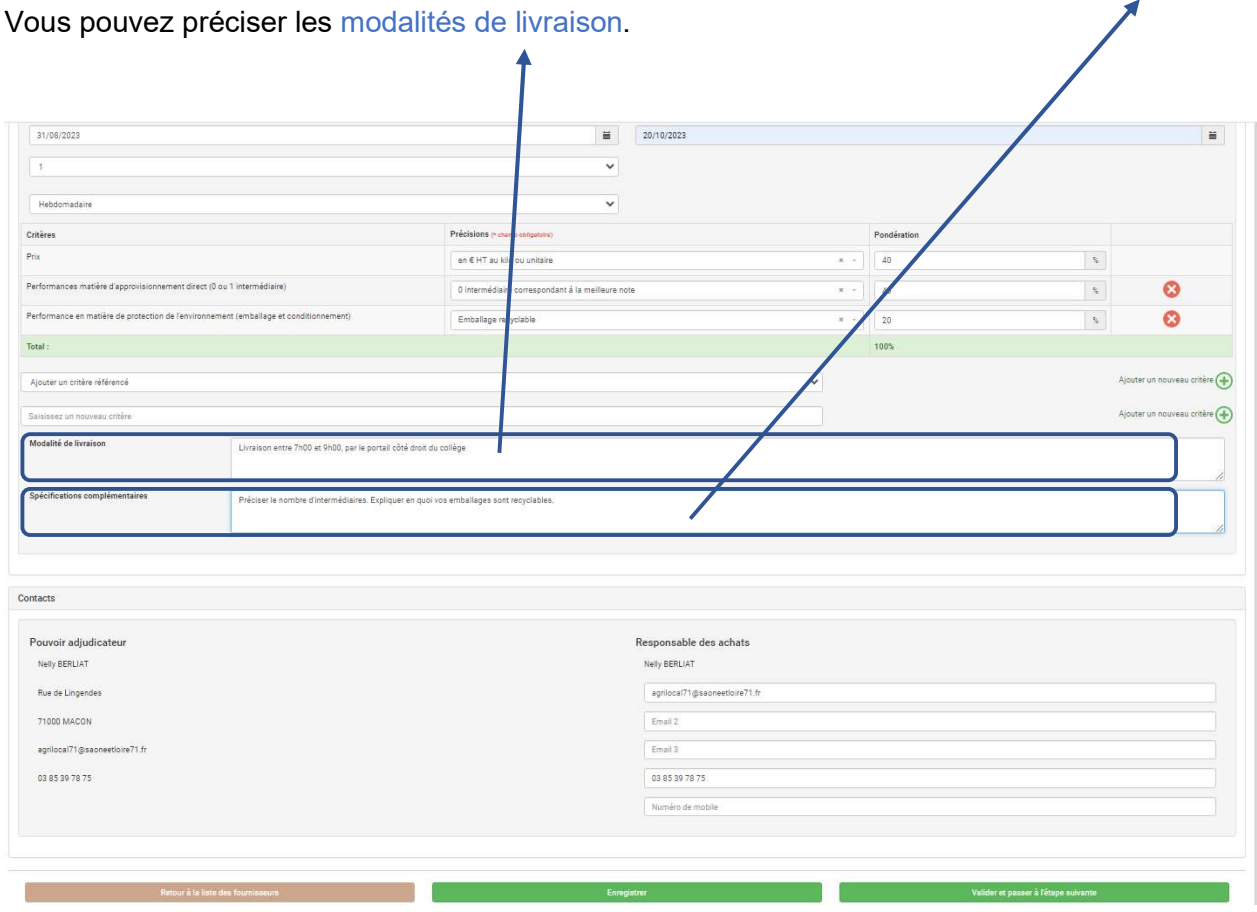

### 7 Publication du marché

Il s'agit de la dernière étape avant la publication effective du marché dans la page CONSULTATIONS du site, et, de l'envoi par mail et/ou SMS du marché aux fournisseurs sélectionnés.

Vous retrouvez dans cette page un récapitulatif de la consultation, et la liste des fournisseurs qui vont être contactés.

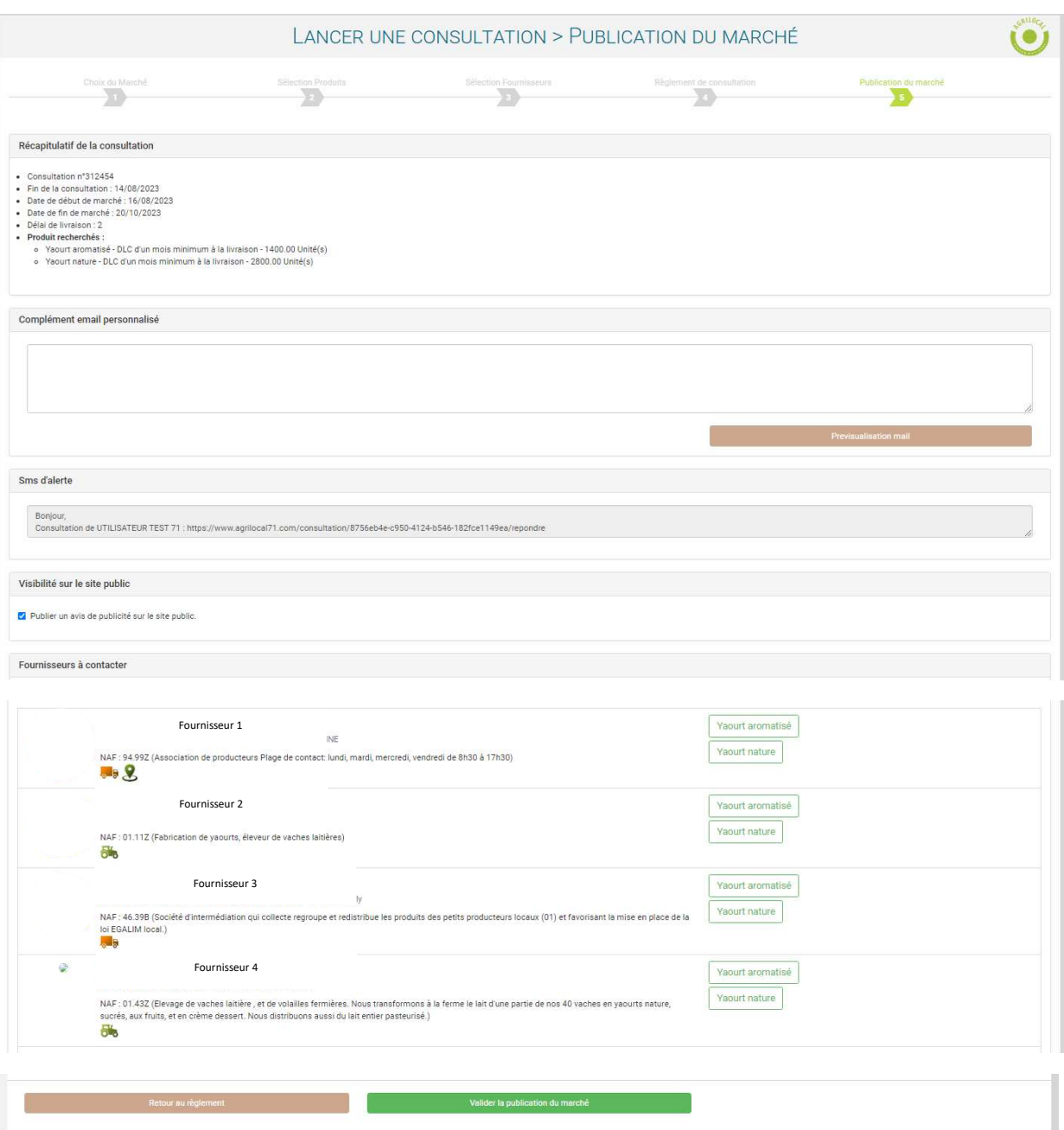

# III - L'attribution du marché = pourquoi je choisis ce/ces fournisseurs

Dans l'onglet « mes consultations en cours », je retrouve mon marché à l'état « à valider ».

Dans l'exemple, le marché est mono-attributaire. Par défaut, c'est alors le mode en cascade qui est choisi, mais vous ne choisirez qu'un seul fournisseur pour chaque produit.

# 1. Sélection des fournisseurs

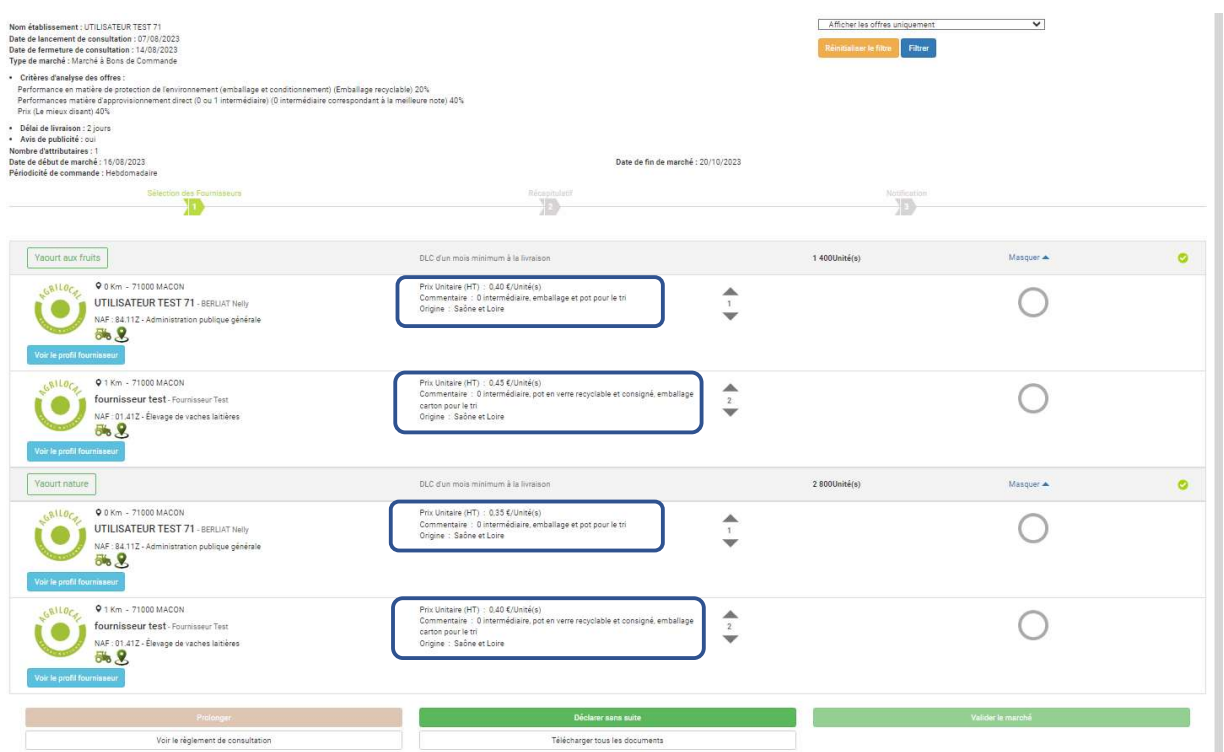

Ci-dessus, 2 fournisseurs ont fait une offre, dont vous voyez le détail.

#### Choix de l'offre à retenir :

Pour attribuer une note la règle de calcul est la suivante :

Note =

 mieux disant  $\begin{array}{c} \hline \end{array}$   $\begin{array}{c} \hline \end{array}$   $\begin{array}{c} \hline \end{array}$  % du critère choisi Proposition fournisseur

utilisateurTest71 = F1 et fournisseurTest = F2

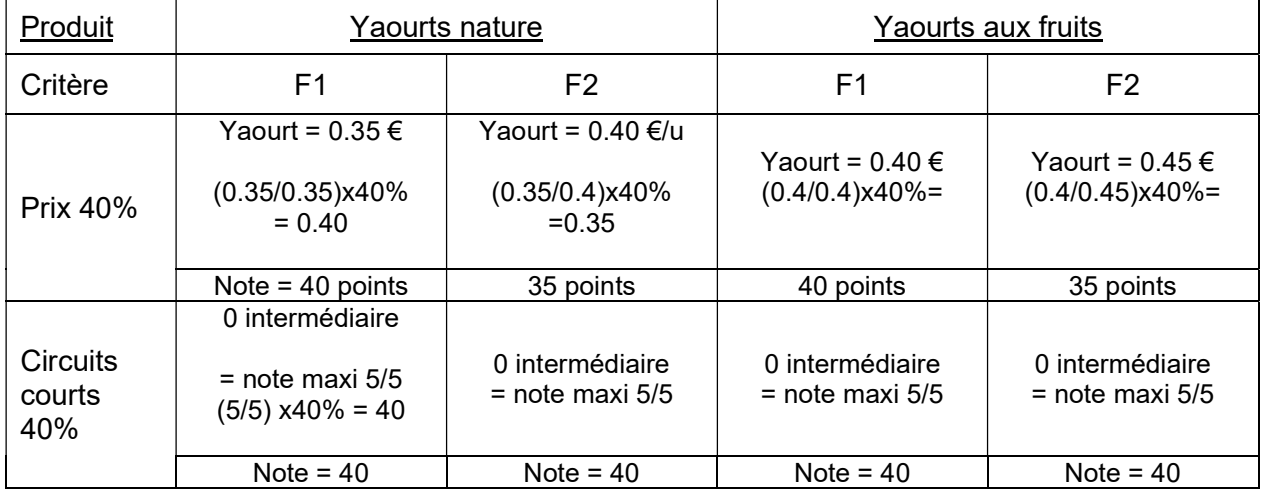

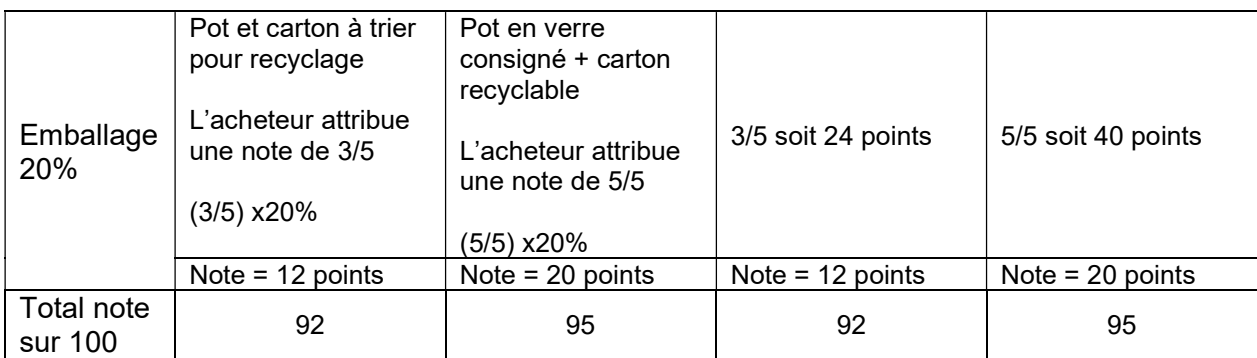

En appliquant les critères de sélection des offres prévues au règlement de consultation, les offres du 2ième fournisseur sont retenues toutes les 2.

Sélectionnez alors les offres retenues en cliquant sur le fournisseur choisi (rond devient vert) :

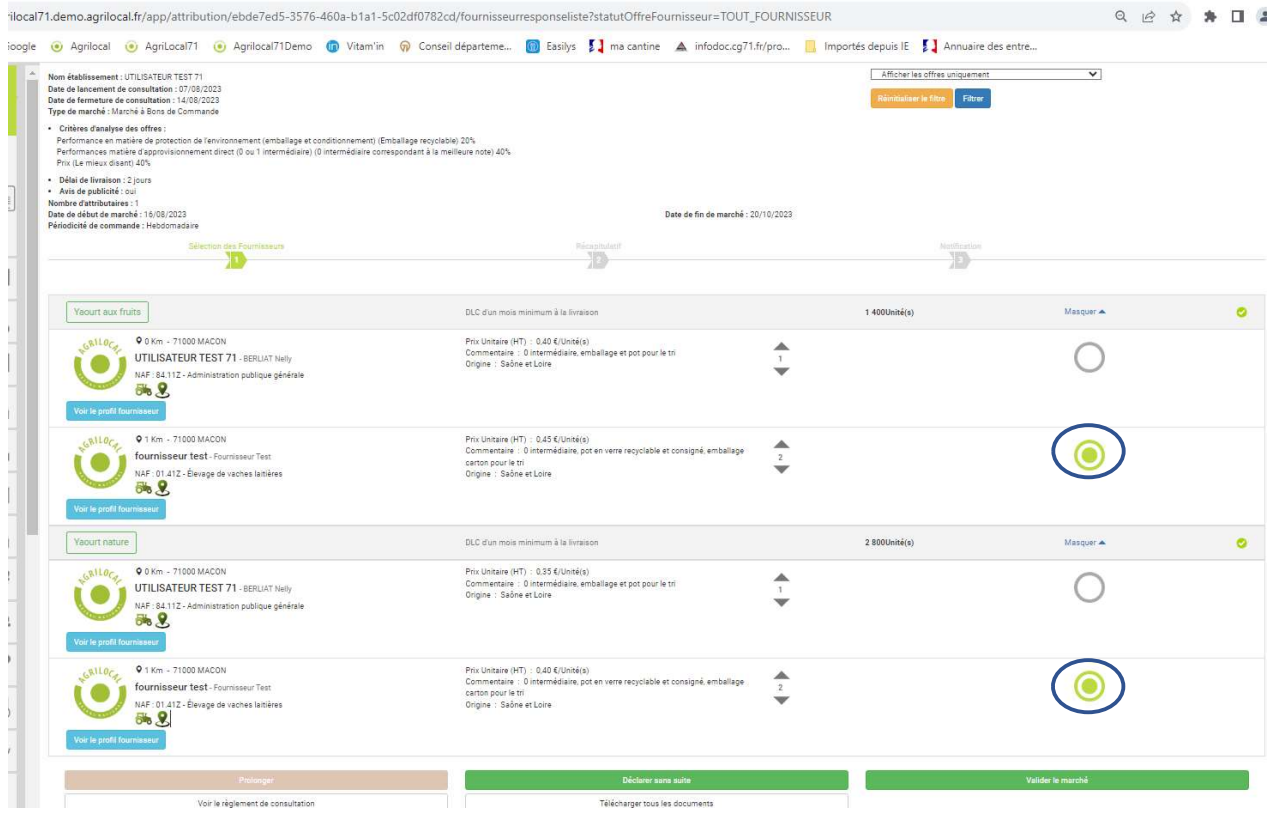

Si votre marché est multi-attributaire, vous devrez pour une attribution :

- « à tour de rôle », définir une période de livraison pour chaque fournisseur attributaire du marché. Ces périodes ne se chevauchent pas ;
- « par maxi », définir une quantité maximale à livrer pour chaque fournisseur parmi les fournisseurs que vous allez retenir sur la durée de votre marché ;
- « en cascade », définir un « rang » pour chaque fournisseur retenu. Au cours de votre marché, vous pouvez ainsi passer d'un fournisseur à l'autre pour lui attribuer des bons de commande. Attention : tout passage au rang supérieur est définitif. À partir du moment où l'on passe du fournisseur 1 au fournisseur 2, le fournisseur 1 ne pourra plus être sollicité.

### 2. Récapitulatif

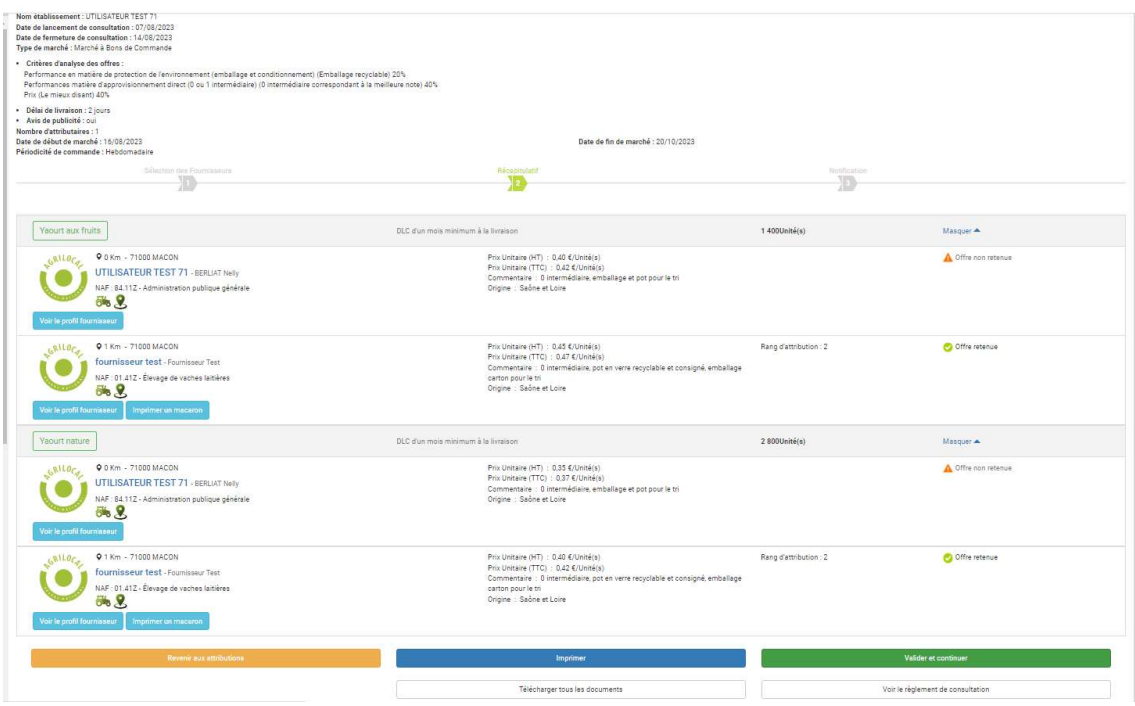

Cette étape permet de vérifier que l'on a bien choisi le ou les fournisseurs qui remplissent le mieux nos critères.

# 3. Notification

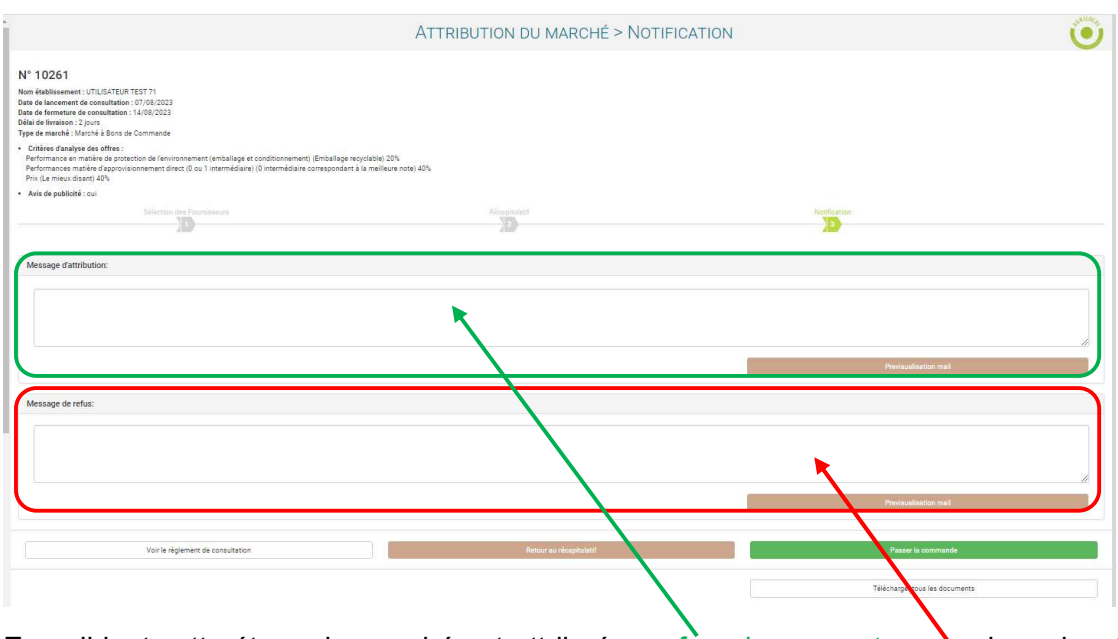

En validant cette étape, le marché est attribué aux fournisseurs retenus qui reçoivent un mail d'attribution visualisable via la case « message d'attribution ». Les fournisseurs non retenus sont également informés via un mail de refus visualisable via une autre case dédiée.

Vous pouvez rajouter votre propre message aux fournisseurs retenus ainsi qu'à ceux qui ne le sont pas dans les zones prévues à cet effet.

Il est important d'informer les raisons pour lesquelles les fournisseurs ne sont pas retenus, cela évite les découragements et leur permettra de revoir leurs propositions la fois suivante.

Dans les consultations en cours, le marché passe à l'état « commandé ».

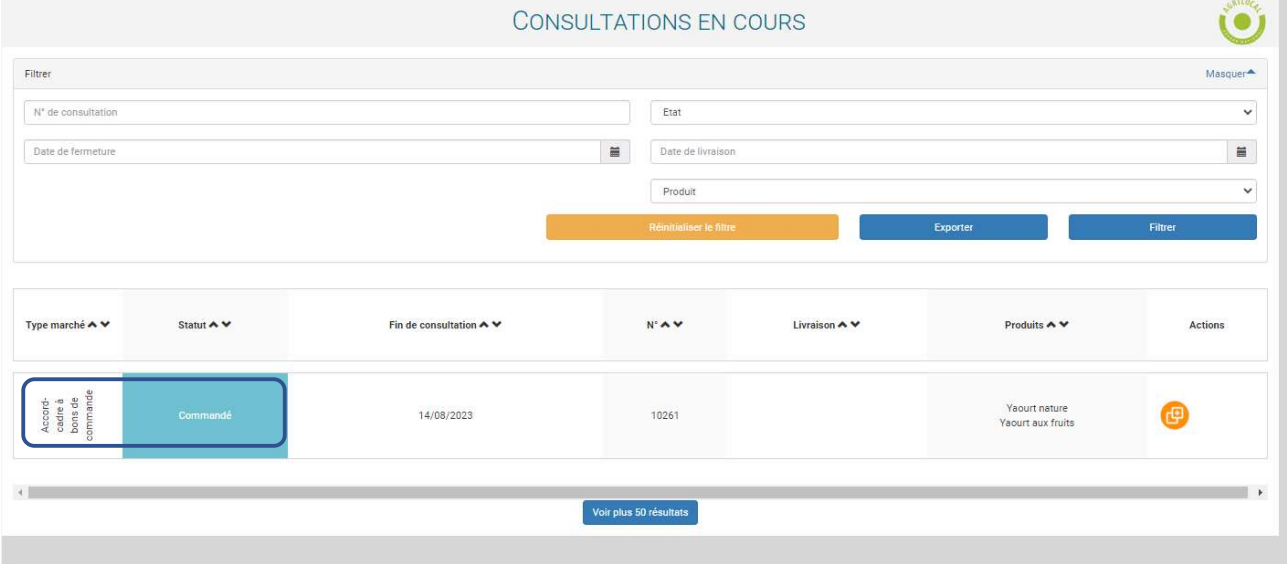

A partir de ce moment, vous pourrez émettre des bons de commande et réceptionner vos produits

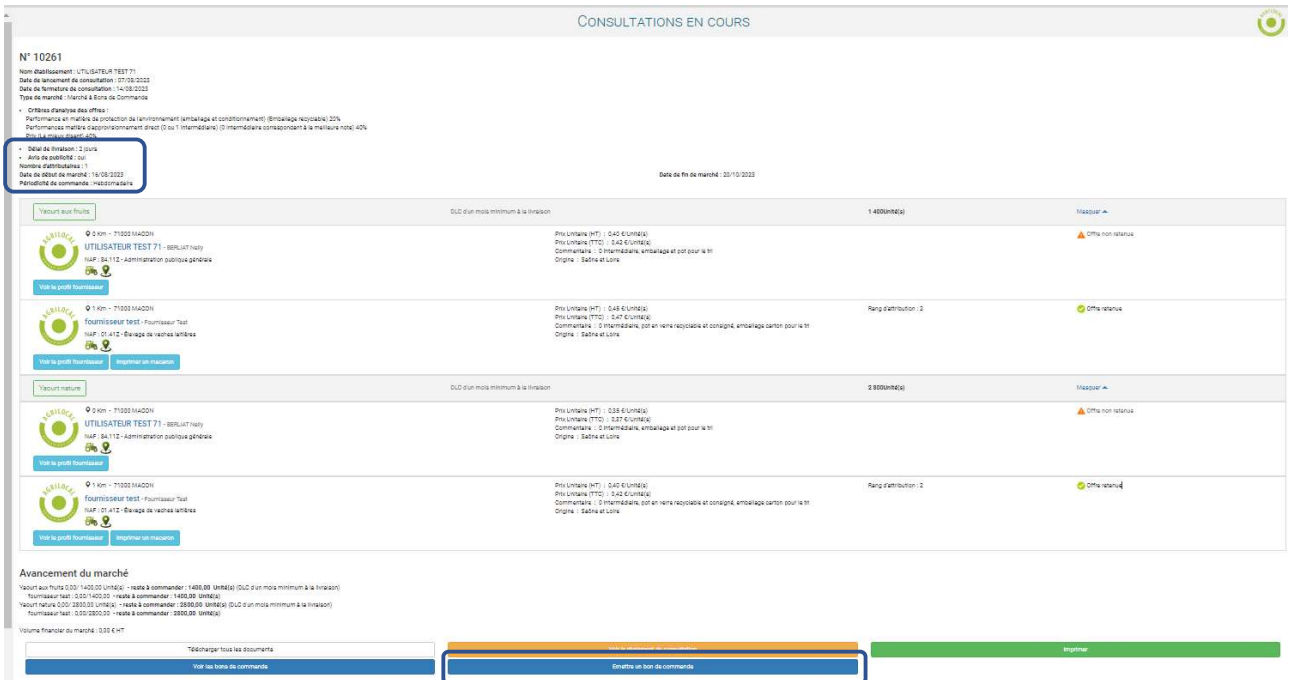

Attention ! : la 1ière livraison dépend de la date de début du marché ainsi que du délai de livraison renseignée dans le marché.

Dans notre exemple, la date de début du marché est le 16/08/2023, vous ne pouvez pas passer de commande avant cette date.

Le délai de livraison étant de 2 jours, la 1ière livraison pourra se faire au plus tôt le 18/08/2023.